# Instructivo para ingresar al Campus Virtual

**2.** Haz clic en **"Campus virtual"** en el menú principal.

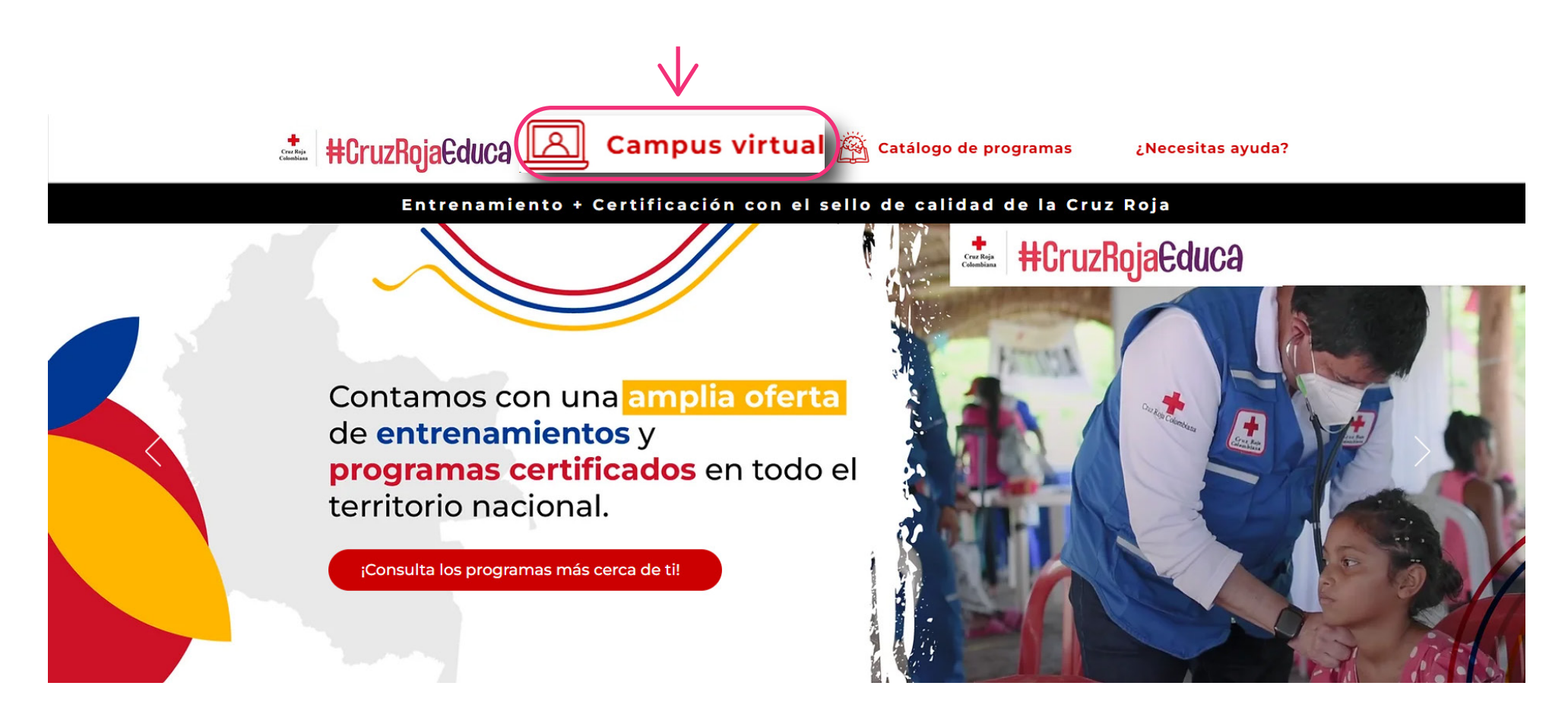

**1.** Accede al sitio web oficial de la Cruz Roja Colombiana:

**3.** Serás redirigido a la página de inicio de sesión del campus virtual. Ingresa tu usuario y contraseña en los campos correspondientes. Si aún no tienes una cuenta, sigue las pasos del Instructivo para crear un usuario en el Campus Virtual.

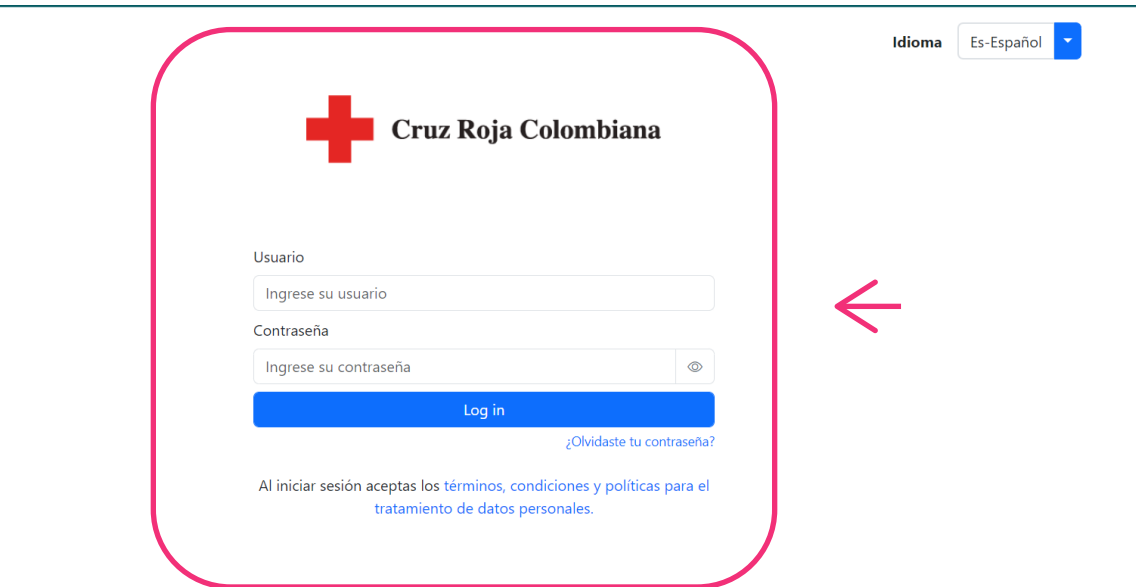

**4.** Una vez que hayas iniciado sesión, serás redirigido a la página de inicio del campus.

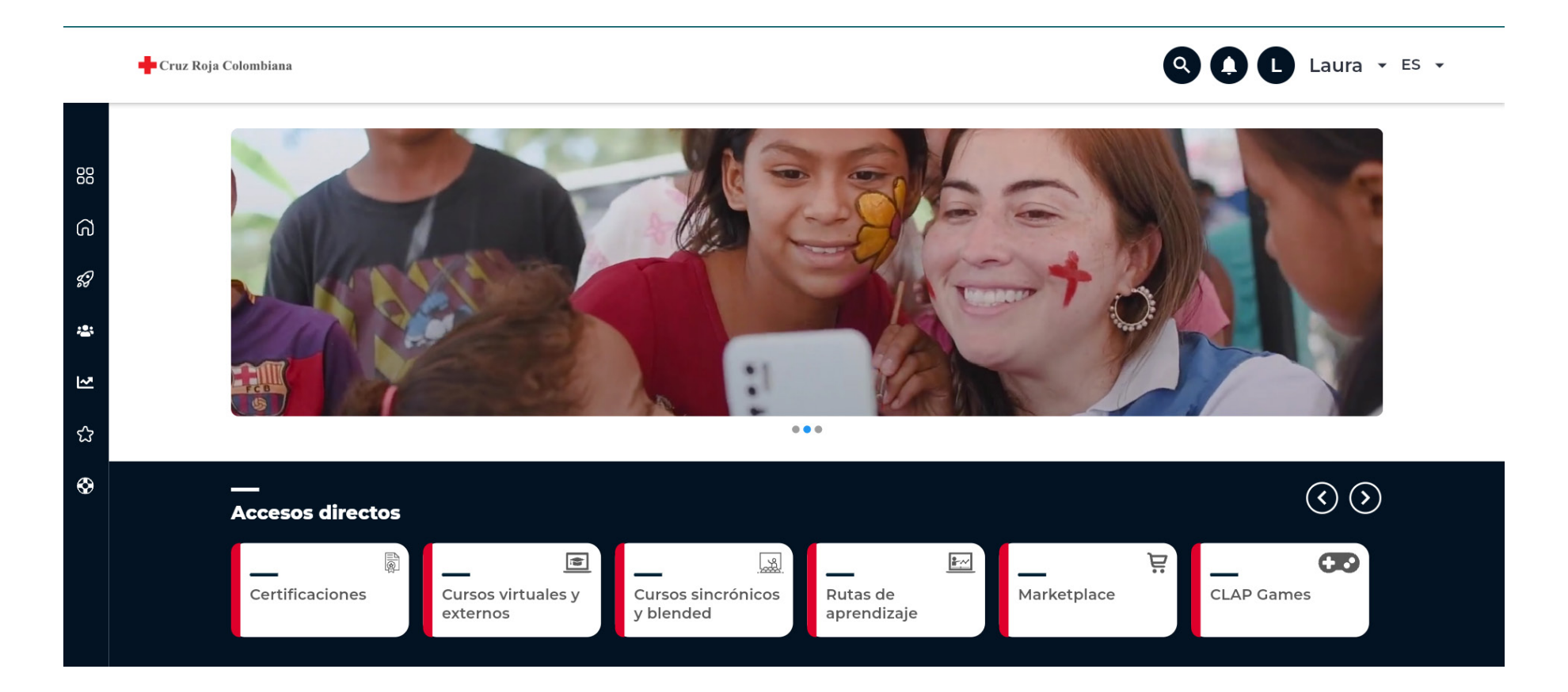

**5.** Si deseas agregar más programas, repite el paso anterior para cada programa adicional que desees comprar.

a. Accesos directos a certificaciones, cursos virtuales y externos, cursos sincrónicos, rutas de aprendizaje, marketplace y CLAP Games

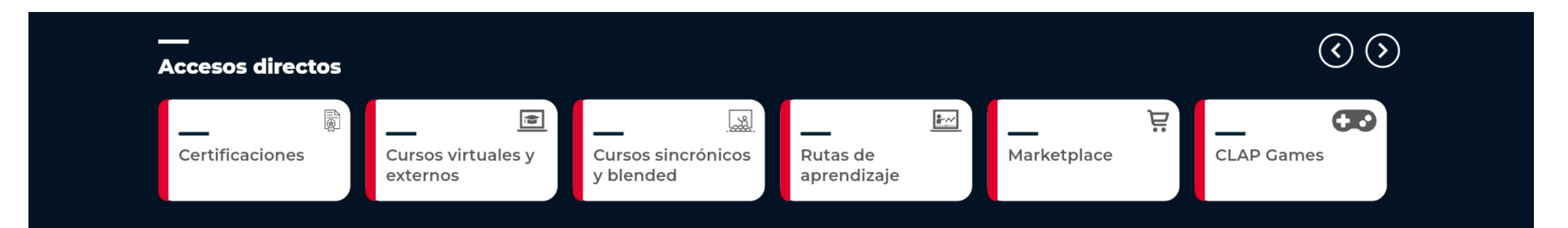

#### b. Videos recomendados

Cruz Roja Colombiana

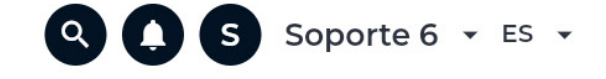

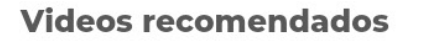

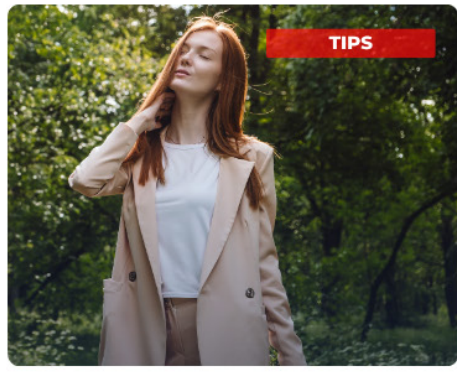

Técnicas para manejar la ansiedad

01/12/2023

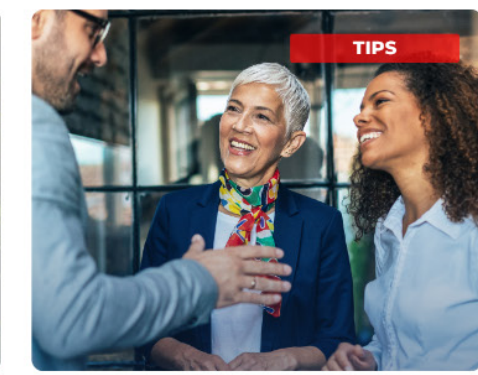

Gestionar emociones en conversaciones cruciales

01/12/2023

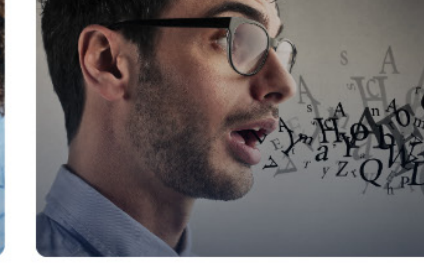

¿Cómo hablar con honestidad sin ofender?

01/12/2023

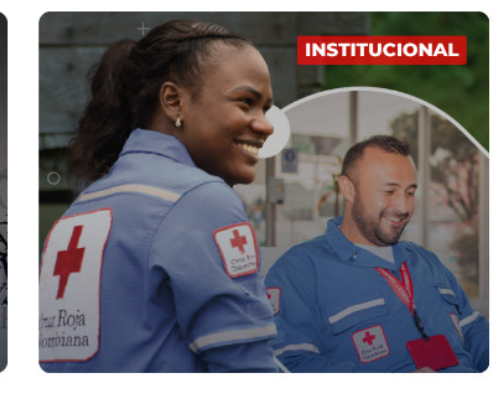

**Bienvenidos a Nuestra** Institución

24/11/2023

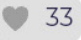

Ver todos los vídeos  $\rightarrow$ 

### **https://www.crc.edu.co/.**

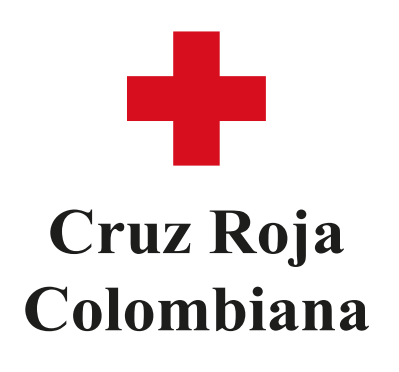

### Instructivo para ingresar al Campus Virtual **Cruz Roja**

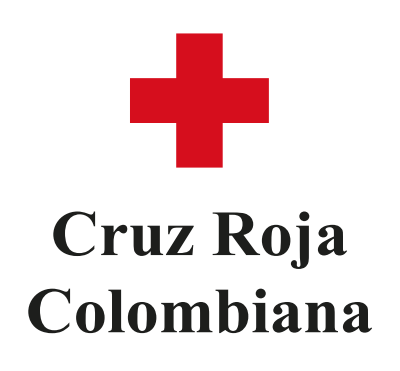

#### c. Noticias y últimos contenidos matriculados

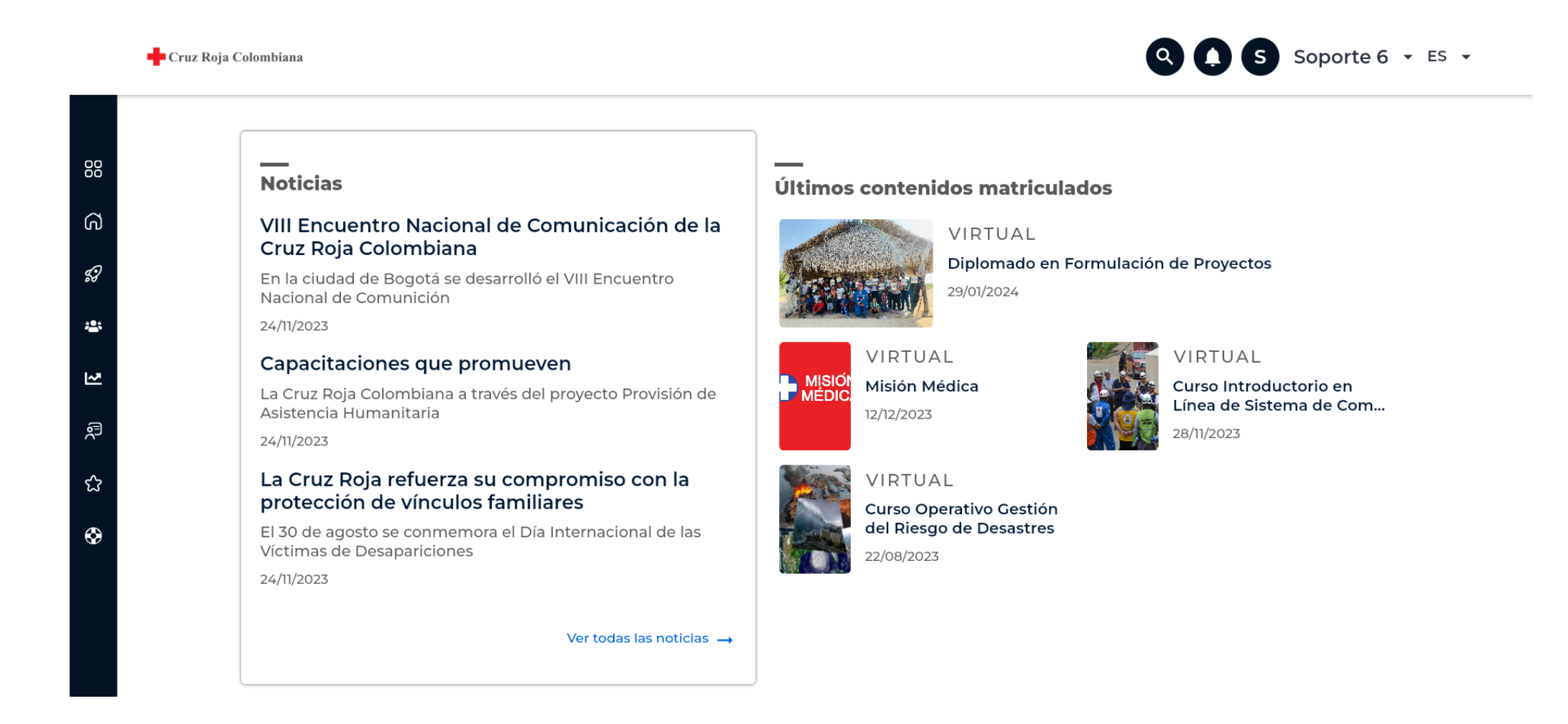

#### d. Cursos próximos a vencer.

#### Cruz Roja Colombiana

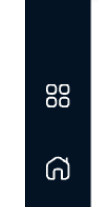

La Cruz Roja refuerza su compromiso con la protección de vínculos familiares

El 30 de agosto se conmemora el Día Internacional de las

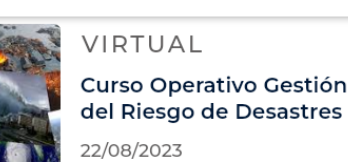

Q C S Soporte 6 - ES -

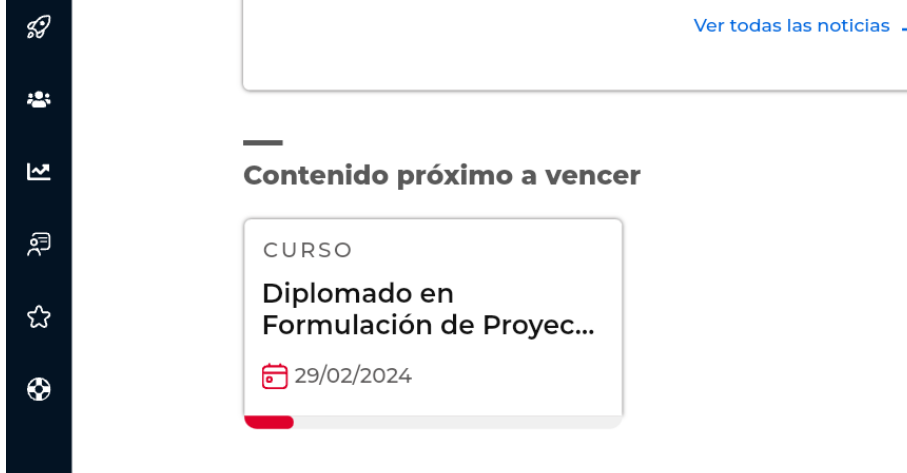

Víctimas de Desapariciones

24/11/2023

**6.** Ingresa a tus contenidos directamente desde estos accesos o haz clic en el menú de la izquierda para navegar por los contenidos matriculados, equipos de trabajo, logros y avances, favoritos y ayuda.

**7.** Para acceder a tus programas matriculados, haz clic en **"Mi contenido"**, luego "Cursos virtuales y externos" y selecciona el programa que deseas estudiar.

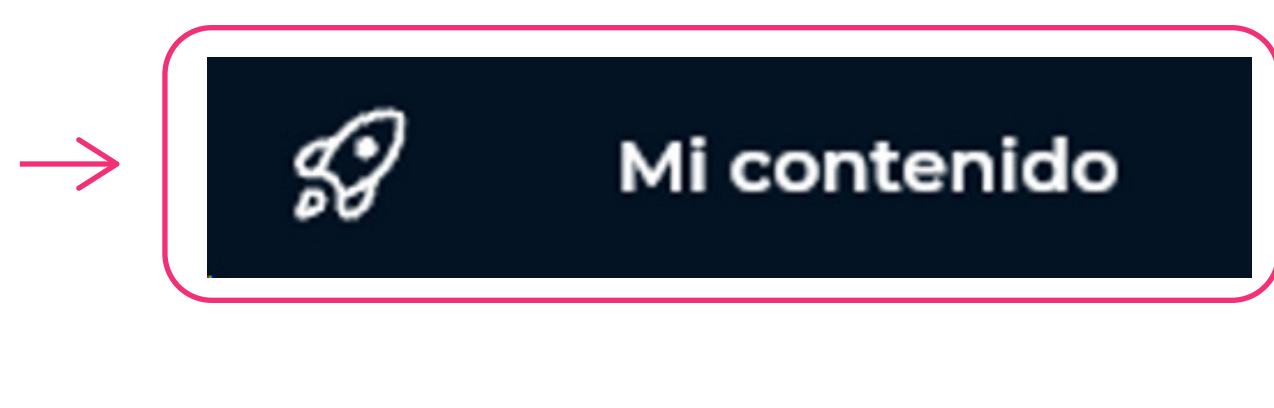

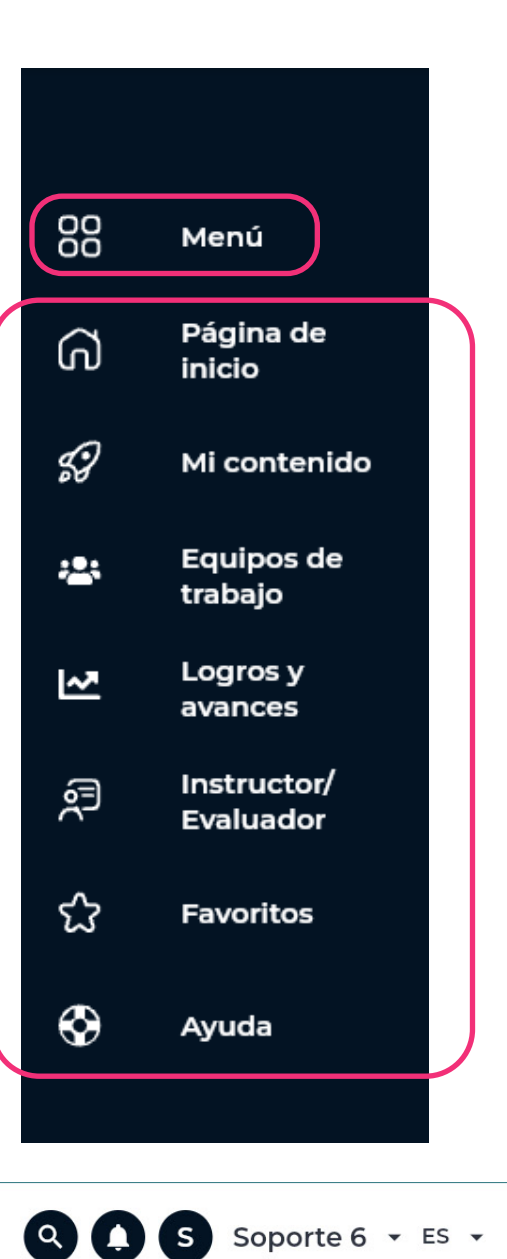

Cruz Roja Colombiana

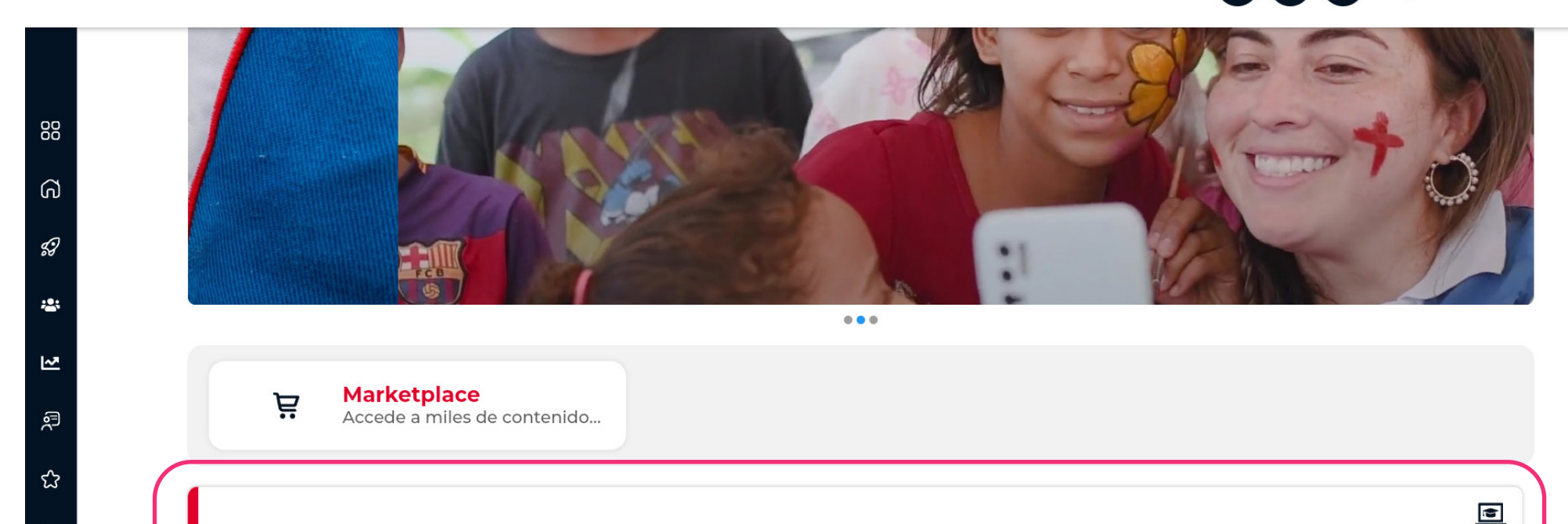

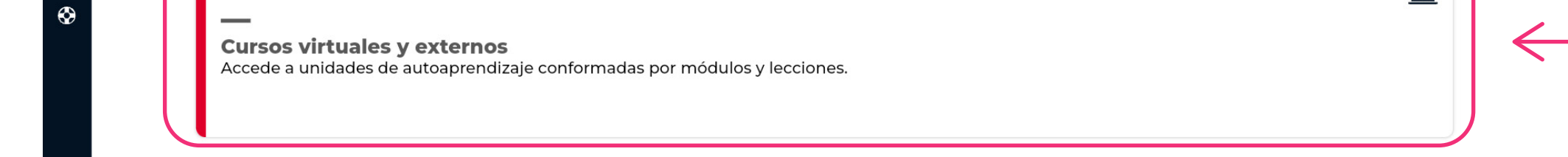

**8.** Verás el estado de tus cursos **(activo, próximo, completado y sugerido)**, y obtendrás información clave como duración y porcentaje de avance. Haz clic en el programa que deseas estudiar.

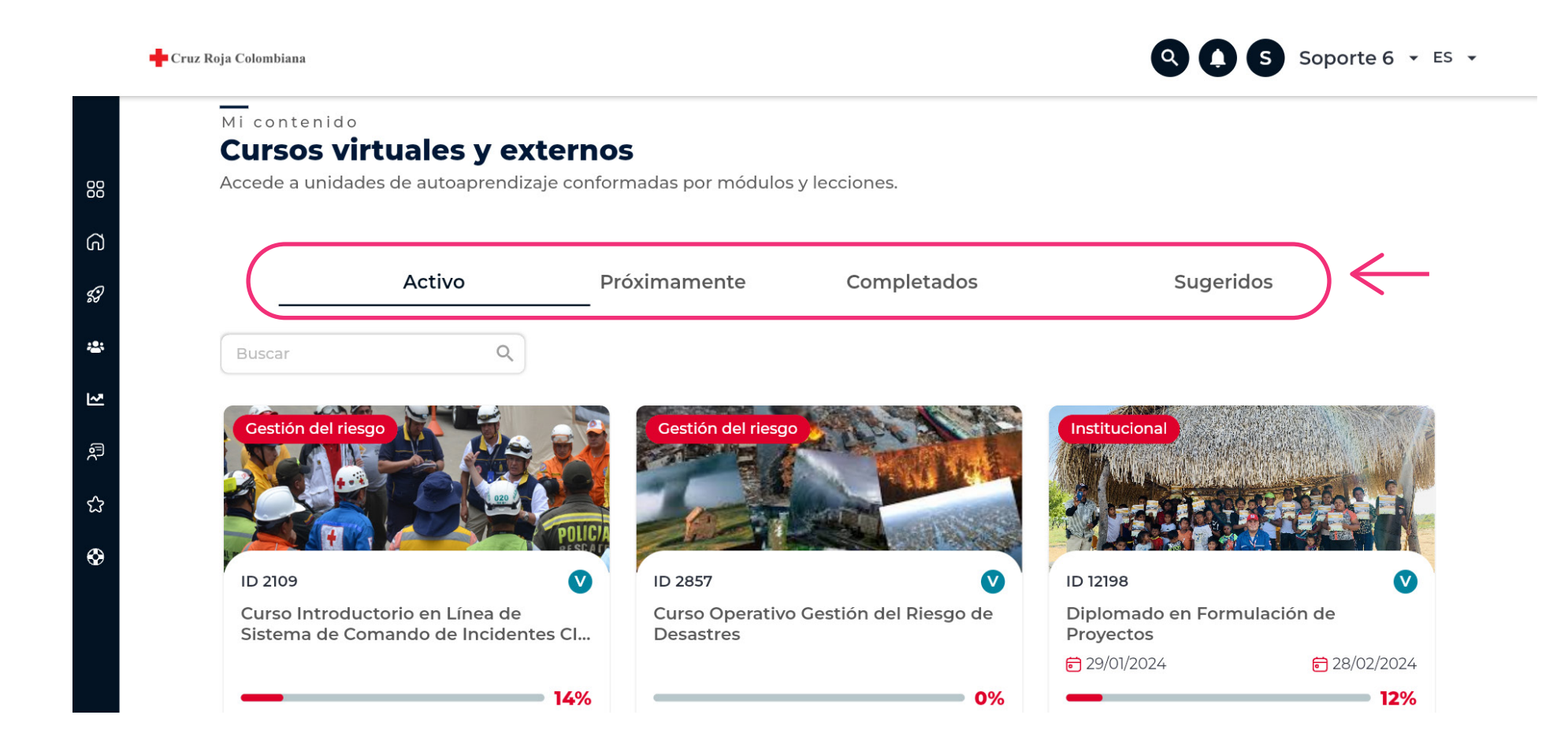

## Instructivo para ingresar al Campus Virtual **Cruz Roja**

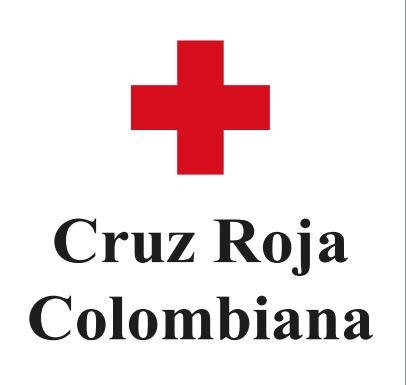

**9.** Accede a encuestas, certificados, evaluaciones, extras y foros de tus cursos.

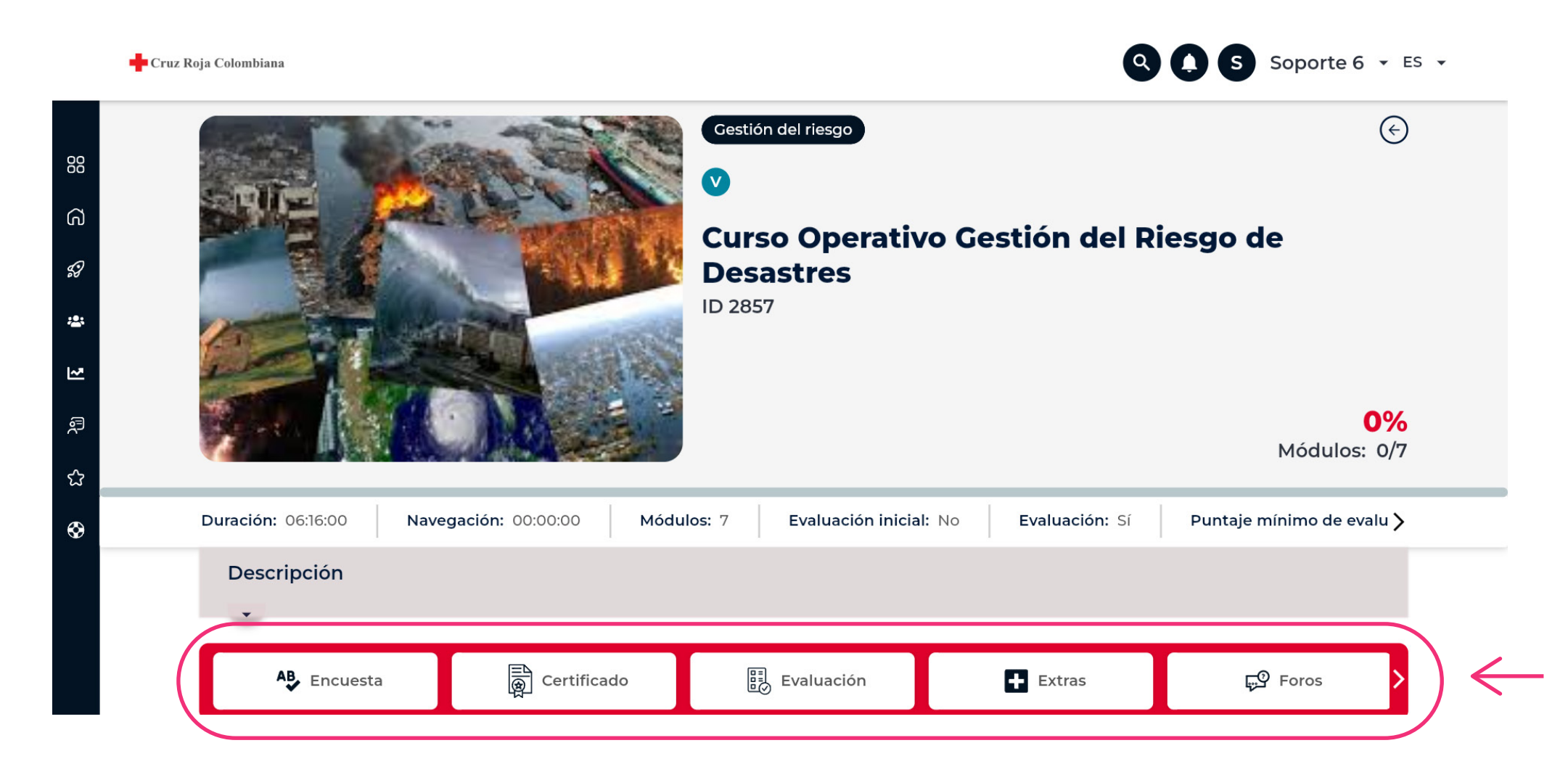

**10.** Navega entre módulos y lecciones. Este contenido es multiformato, es decir, puede estar en vídeo o PDF, o tener contenido externo en SCORM o en HTML.

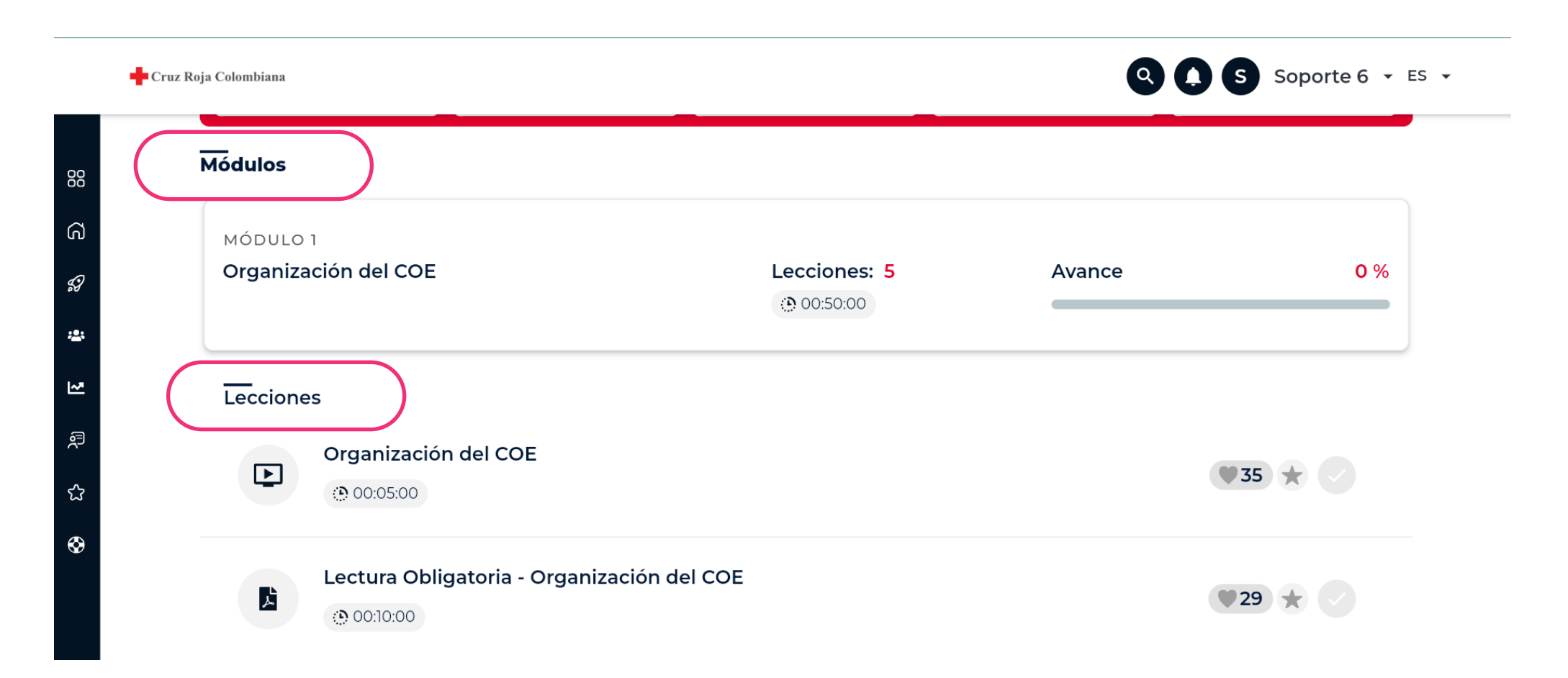

**11.** Para completar una lección, recórrela en su totalidad, ya sea navegando, viendo el video o contestando preguntas de repaso o evaluación. Al finalizar una lección, esta se marcará con un ícono de completado.

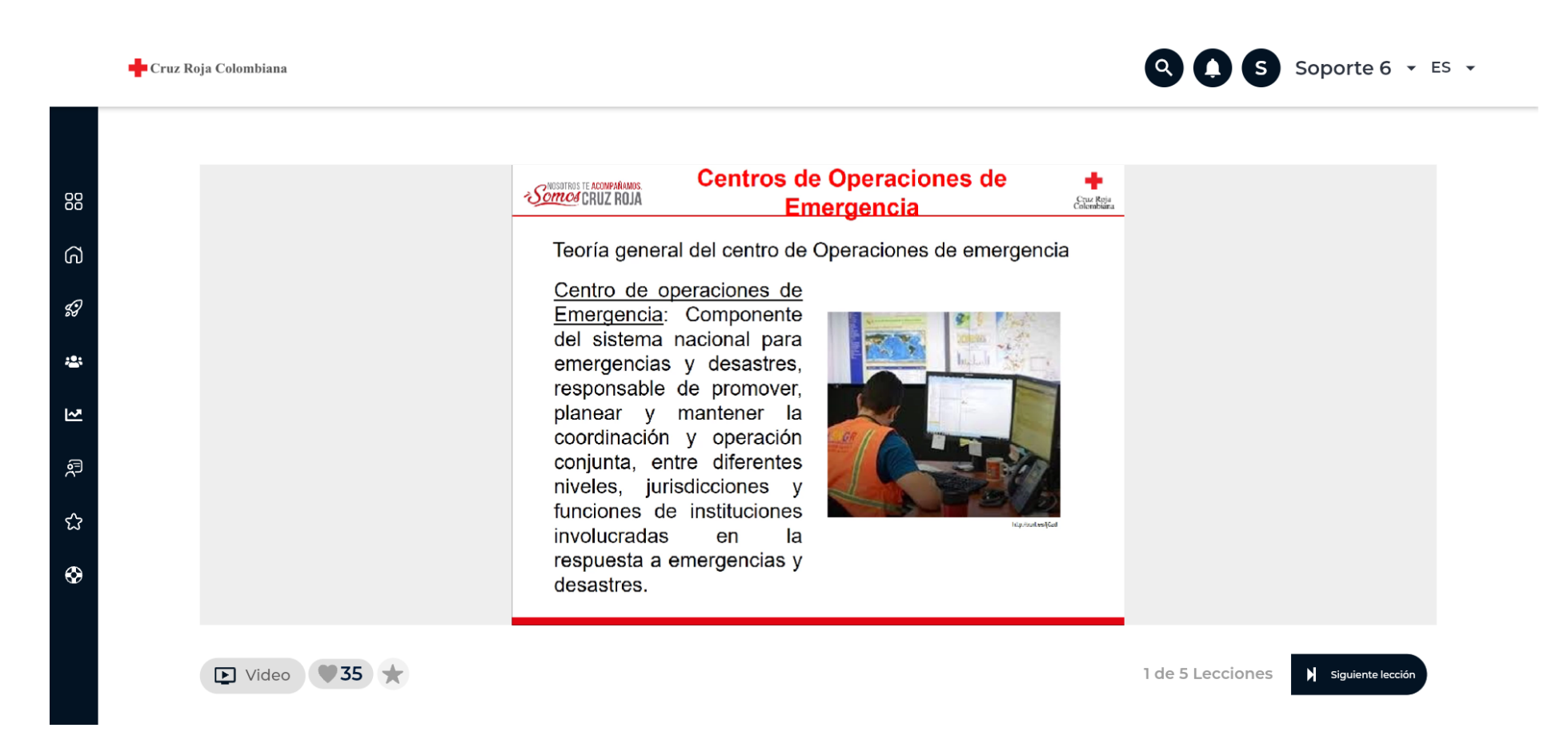

**¡Ahora estás listo para comenzar tu experiencia de aprendizaje en el campus virtual de la Cruz Roja Colombiana!**

### **¿Tienes alguna pregunta o duda?**

**¡Contáctanos! Envía un correo electrónico a nuestro equipo de soporte en clap@hemisferiod.co y estaremos encantados de ayudarte.**

**12.** ¿Quieres guardar tu lección? Haz clic en el ícono de favoritos. Podrás acceder a ella en el menú de la barra izquierda, opción **"Favoritos"**.

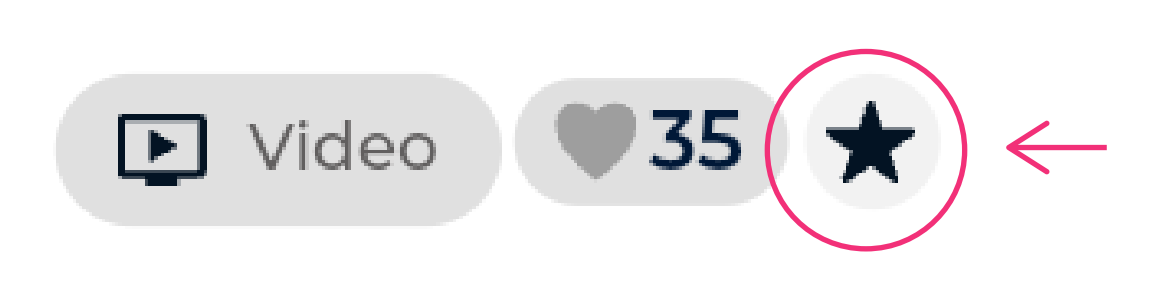